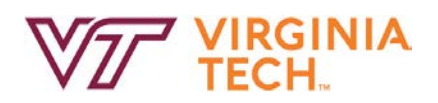

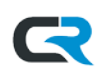

## **Expense Report – PDF Summary**

Every expense report in Chrome River has a PDF summary available regardless if it has been submitted, approved, etc. This document is a high-level overview of what information is available on these summaries. There are 5 different PDF report types:

- 1. Cover Page: The expense report header information and high level overview of the expenses included in the report.
- 2. Full Report: Same information as Cover Page except there is a more detailed breakdown of each expense line item.
- 3. Full Report with Notes and Receipts: Same information as Full Report except if there were any comments made on an expense line item by an approver, etc. it would be displayed. The receipts attached to the expense report would be displayed at the end of the report.
- 4. Full Report with Receipts: Same information as Full Report with Notes and Receipts but the notes are not included.

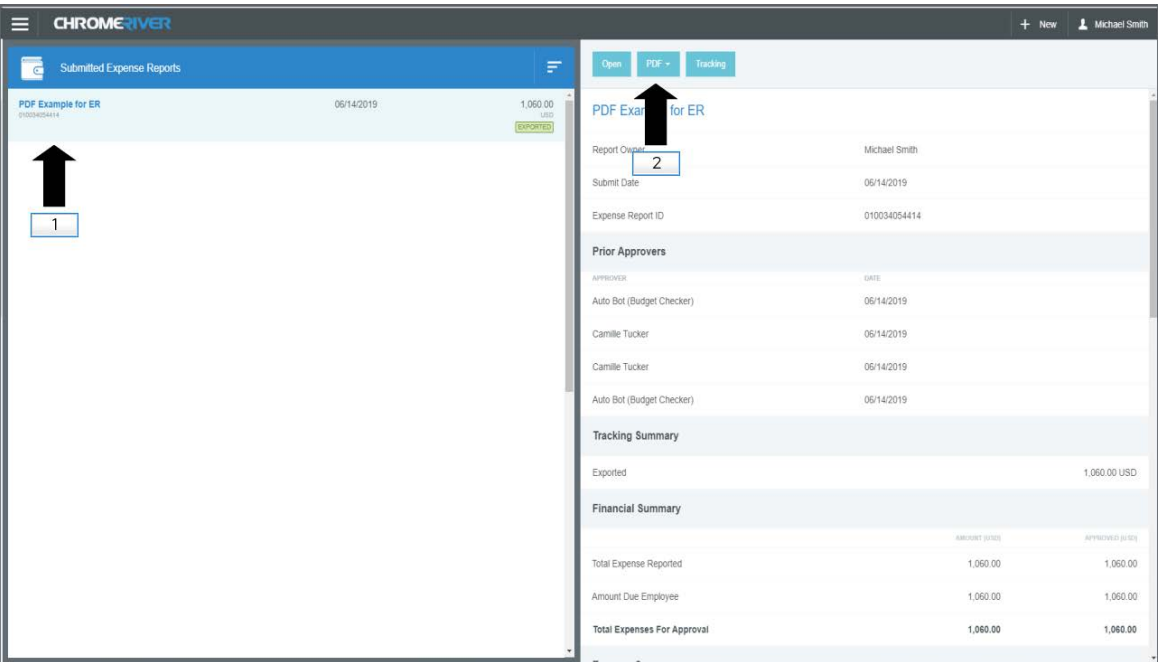

5. View Receipts: Only view the receipts attached to this expense report.

- 1. Select the expense report to review
- 2. PDF: Select this button to bring up the list of PDF reports available

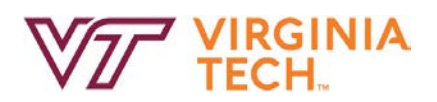

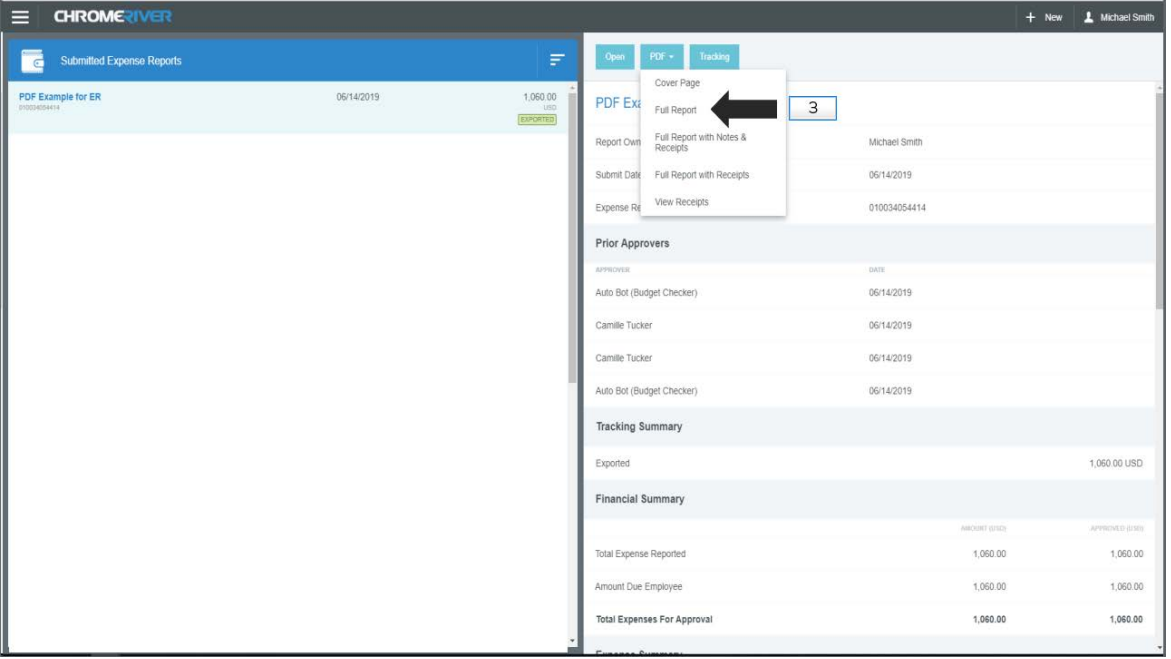

3. Full Report: In this example, the user only wants to review the header and the details for each expense line item without receipts/comments. This report displays just that information.

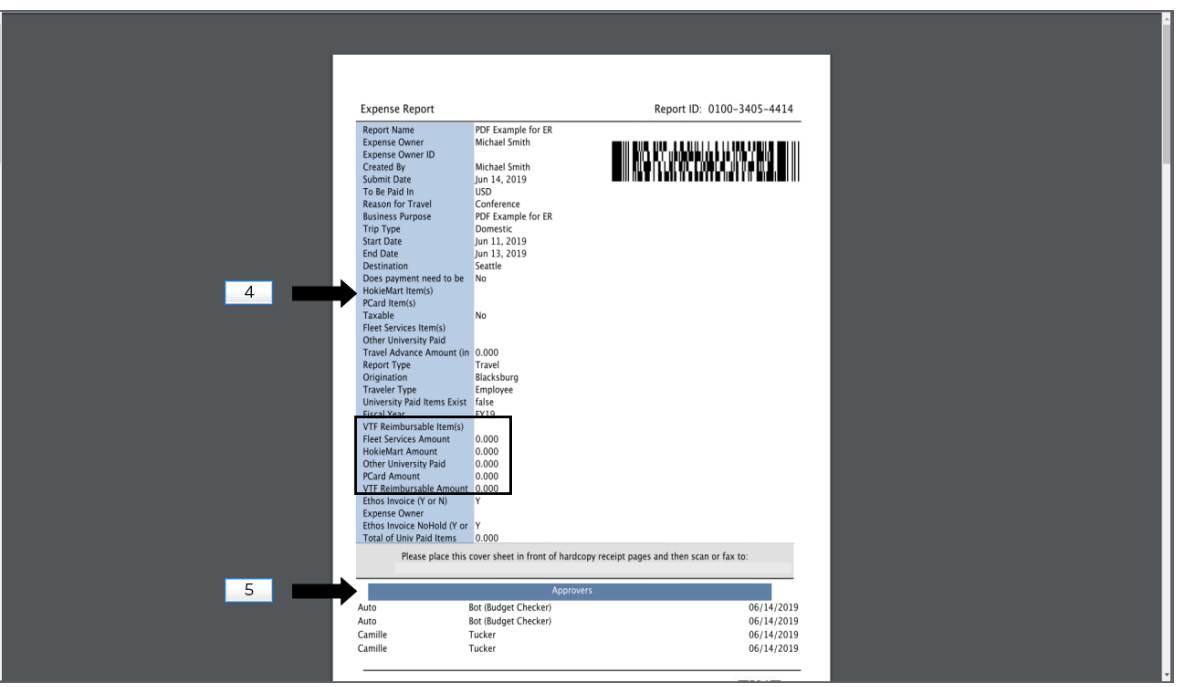

4. The Header information for the expense report is at the top of the page 1. **Note**: If a PA is imported with University Paid items, a summary of these items would appear in this section. (See highlighted section on the image above)

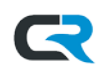

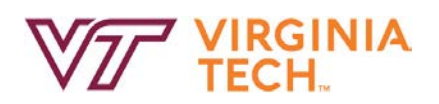

5. The list of approvers and the date they approved the expense report is at the bottom of the page.

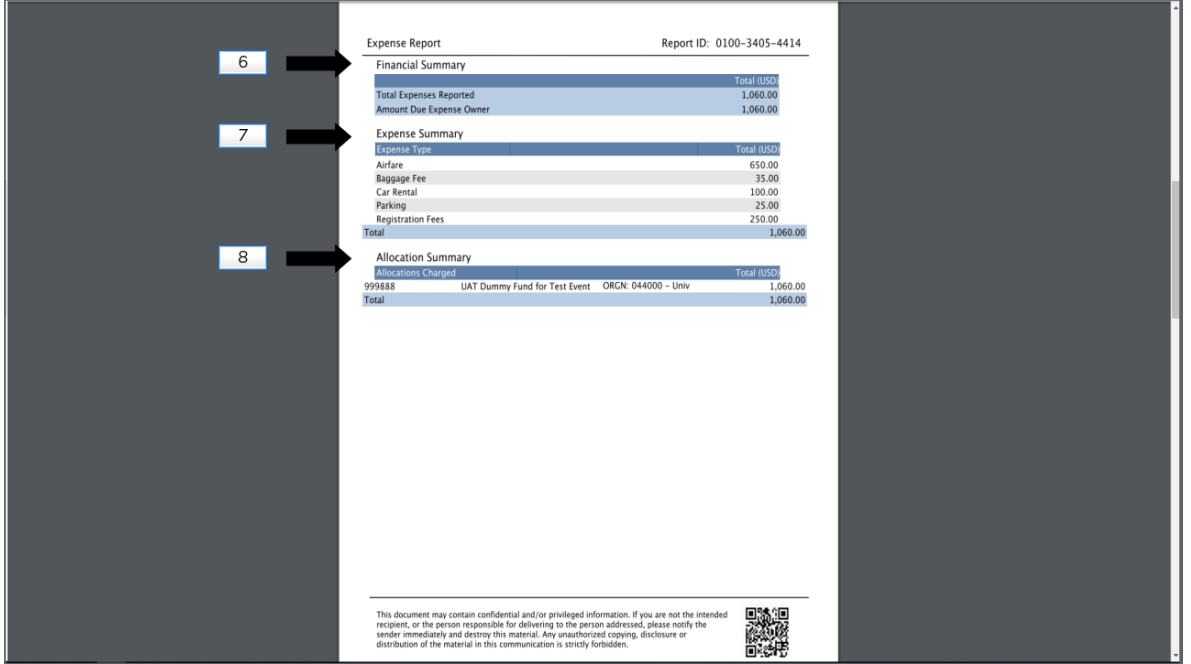

- 6. Financial Summary: The total amount of the expenses reported and the amount due.
- 7. Expense Summary: A high-level summary of the expense line items submitted.
- 8. Allocation Summary: How many dollars are allocated to each fund associated with the expense report.

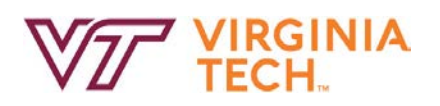

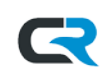

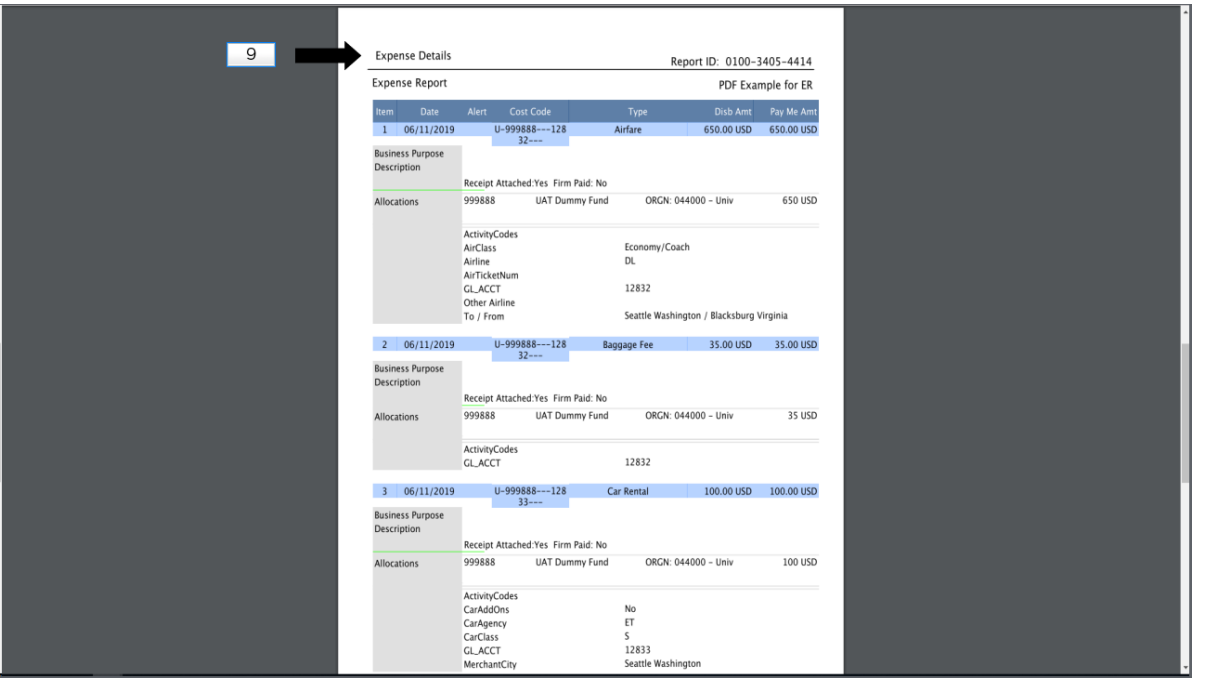

9. Expense Details: Breakdown and detail of each expense line item in the expense report.